ADMINISTRATION GUIDE

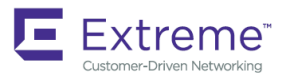

# Extreme Network OS MAPS Administration Guide, 7.4.0

**Supporting Network OS 7.4.0**

*9036091-00 April 2019*

**Copyright © 2019 Extreme Networks, Inc. All Rights Reserved.**

## **Legal Notice**

Extreme Networks, Inc. reserves the right to make changes in specifications and other information contained in this document and its website without prior notice. The reader should in all cases consult representatives of Extreme Networks to determine whether any such changes have been made.

The hardware, firmware, software or any specifications described or referred to in this document are subject to change without notice.

## **Trademarks**

Extreme Networks and the Extreme Networks logo are trademarks or registered trademarks of Extreme Networks, Inc. in the United States and/or other countries.

All other names (including any product names) mentioned in this document are the property of their respective owners and may be trademarks or registered trademarks of their respective companies/owners.

For additional information on Extreme Networks trademarks, please see: [www.extremenetworks.com/company/legal/trademarks](http://www.extremenetworks.com/company/legal/trademarks)

## **Open Source Declarations**

Some software files have been licensed under certain open source or third-party licenses. End-user license agreements and open source declarations can be found at: [www.extremenetworks.com/support/policies/software-licensing](http://www.extremenetworks.com/support/policies/software-licensing)

# **Contents**

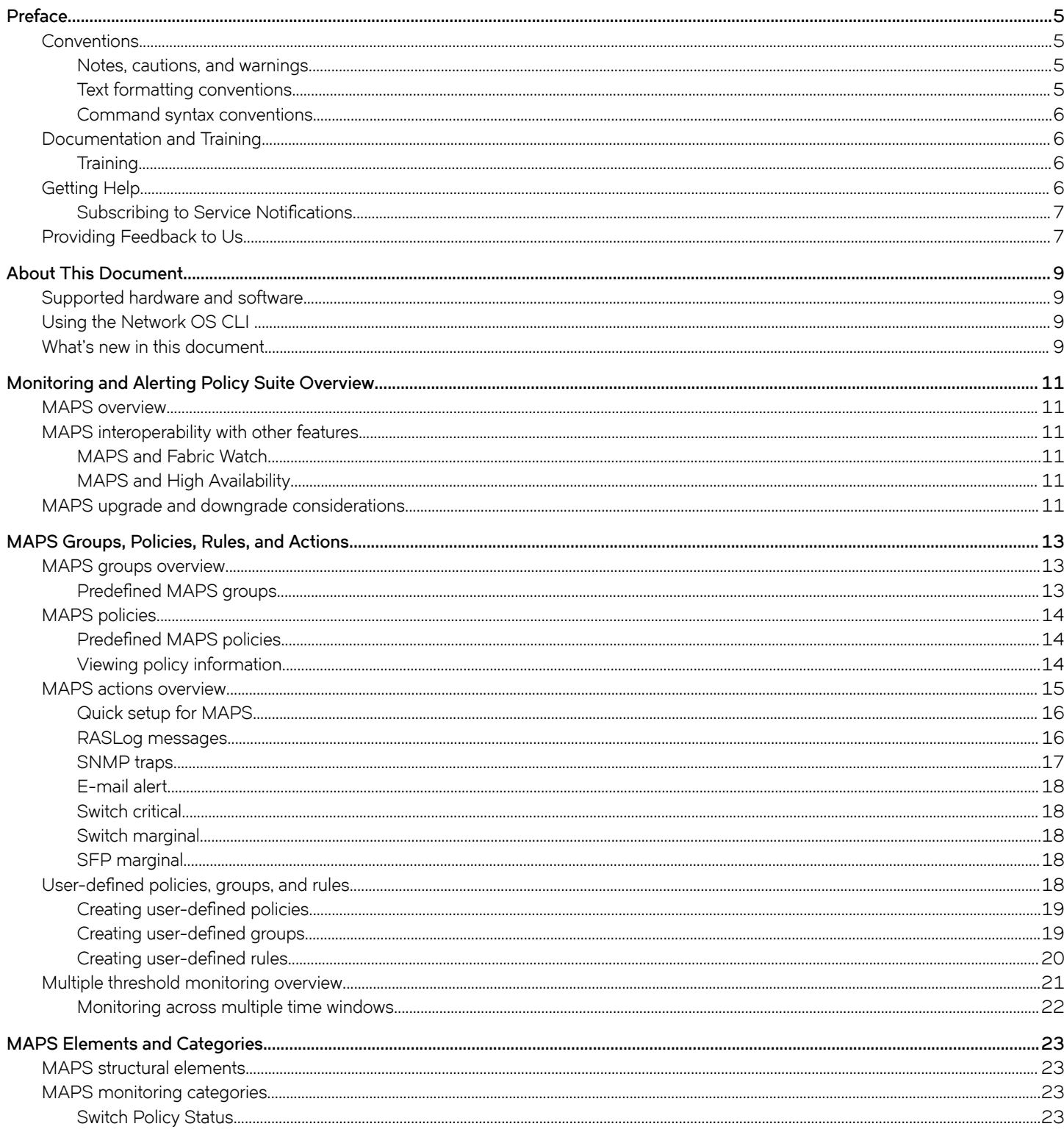

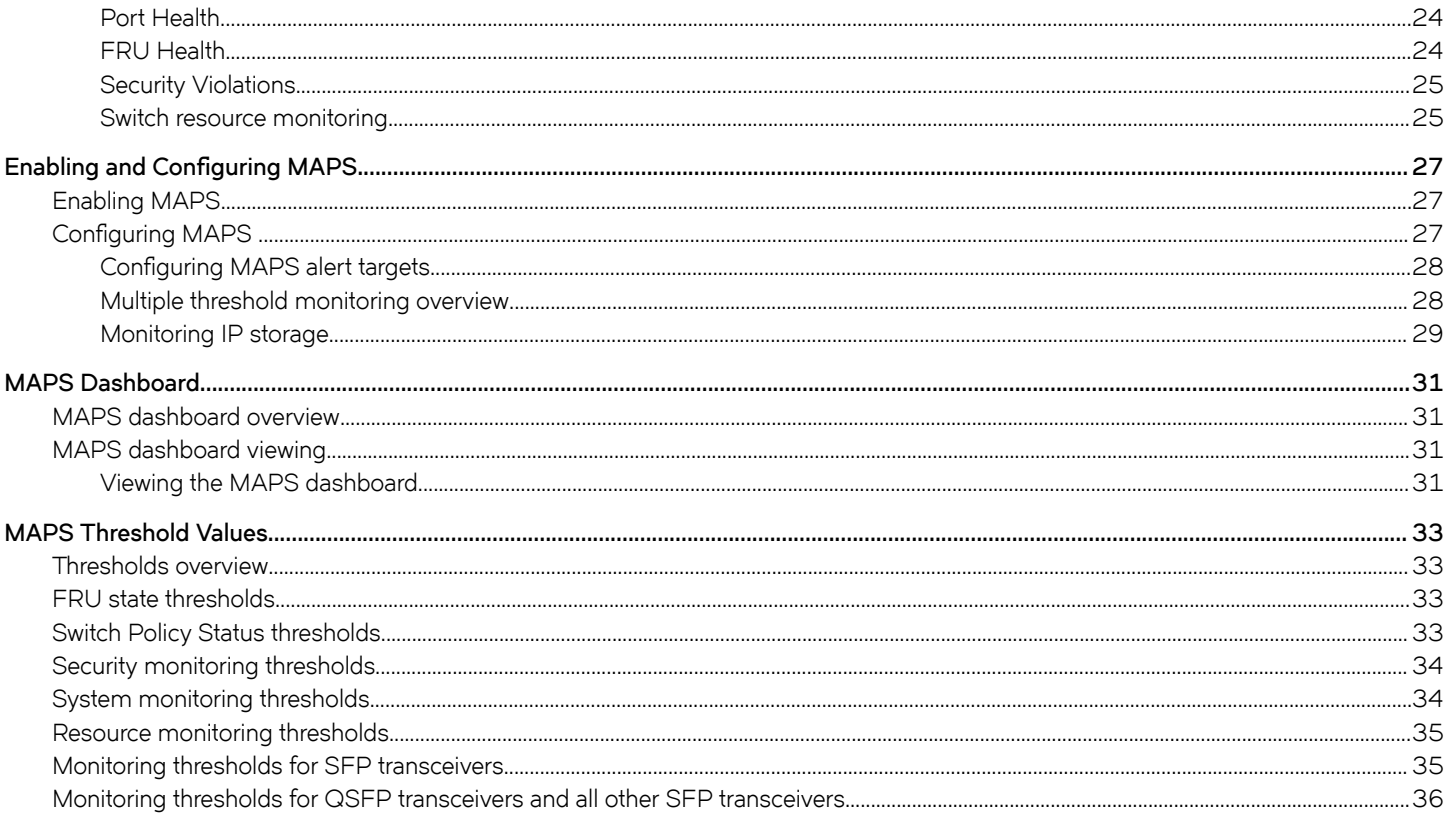

# <span id="page-4-0"></span>**Preface**

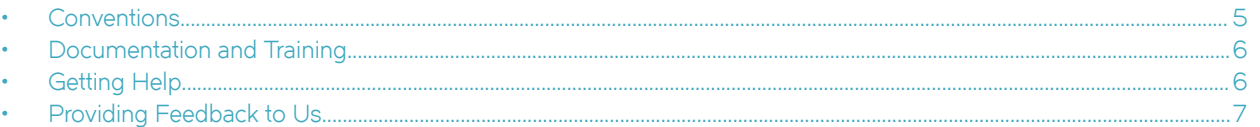

This section discusses the conventions used in this guide, ways to provide feedback, additional help, and other Extreme Networks® publications.

## **Conventions**

This section discusses the conventions used in this guide.

### **Notes, cautions, and warnings**

Notes, cautions, and warning statements may be used in this document. They are listed in the order of increasing severity of potential hazards.

#### **NOTE**

A Note provides a tip, guidance, or advice, emphasizes important information, or provides a reference to related information.

#### **ATTENTION**

An Attention statement indicates a stronger note, for example, to alert you when traffic might be interrupted or the device might reboot.

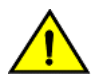

#### **CAUTION**

**A Caution statement alerts you to situations that can be potentially hazardous to you or cause damage to hardware,** firmware, software, or data.

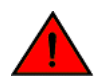

#### **DANGER**

*A Danger statement indicates conditions or situations that can be potentially lethal or extremely hazardous to you. Safety labels are also attached directly to products to warn of these conditions or situations.*

### **Text formatting conventions**

Text formatting conventions such as boldface, italic, or Courier font may be used to highlight specific words or phrases.

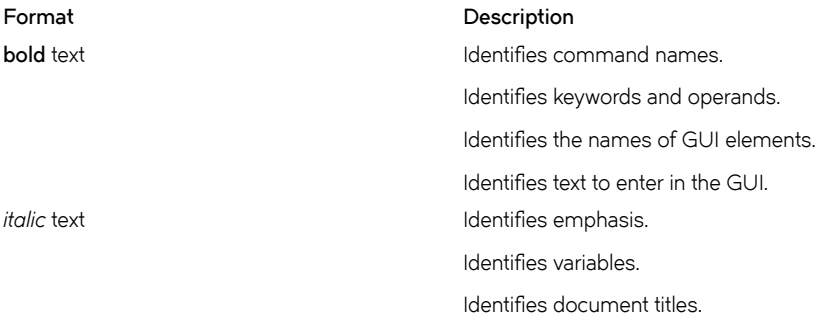

#### <span id="page-5-0"></span>**Format Description**

```
Courier font \qquad \qquad Identifies CLI output.
```
Identifies command syntax examples.

### **Command syntax conventions**

Bold and italic text identify command syntax components. Delimiters and operators define groupings of parameters and their logical relationships.

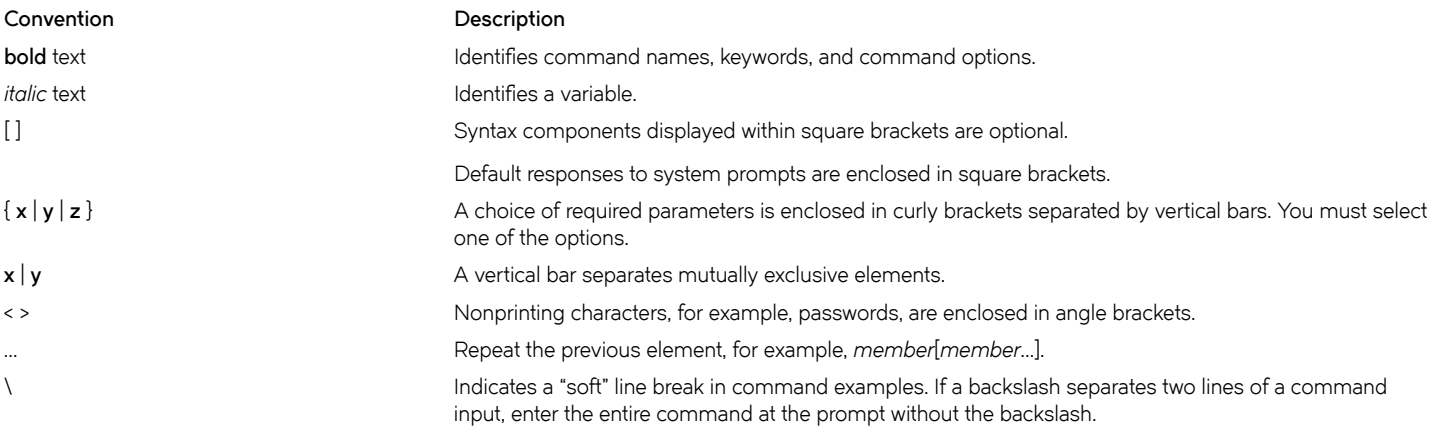

## **Documentation and Training**

To find Extreme Networks product guides, visit our documentation pages at:

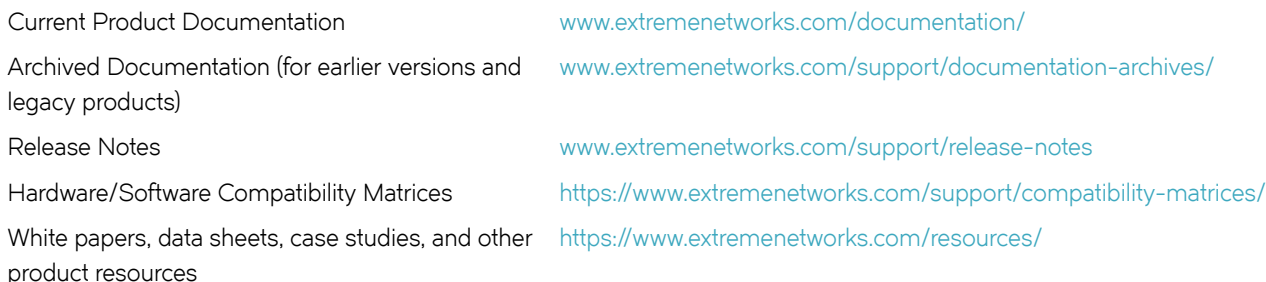

### **Training**

Extreme Networks offers product training courses, both online and in person, as well as specialized certifications. For more information, visit [www.extremenetworks.com/education/.](http://www.extremenetworks.com/education/)

## **Getting Help**

If you require assistance, contact Extreme Networks using one of the following methods:

<span id="page-6-0"></span>**[Extreme Portal](https://extremeportal.force.com/ExtrSupportHome)** Search the GTAC (Global Technical Assistance Center) knowledge base, manage support cases and service contracts, download software, and obtain product licensing, training, and certifications.

- **[The Hub](https://community.extremenetworks.com/)** A forum for Extreme Networks customers to connect with one another, answer questions, and share ideas and feedback. This community is monitored by Extreme Networks employees, but is not intended to replace specific guidance from GTAC.
- **[Call GTAC](http://www.extremenetworks.com/support/contact)** For immediate support: 1-800-998-2408 (toll-free in U.S. and Canada) or +1 408-579-2826. For the support phone number in your country, visit: [www.extremenetworks.com/support/contact](http://www.extremenetworks.com/support/contact)

Before contacting Extreme Networks for technical support, have the following information ready:

- Your Extreme Networks service contract number and/or serial numbers for all involved Extreme Networks products
- A description of the failure
- A description of any action(s) already taken to resolve the problem
- A description of your network environment (such as layout, cable type, other relevant environmental information)
- Network load at the time of trouble (if known)
- The device history (for example, if you have returned the device before, or if this is a recurring problem)
- Any related RMA (Return Material Authorization) numbers

### **Subscribing to Service Notifications**

You can subscribe to email notifications for product and software release announcements, Vulnerability Notices, and Service Notifications.

- 1. Go to www.extremenetworks.com/support/service-notification-form.
- 2. Complete the form with your information (all fields are required).
- 3. Select the products for which you would like to receive notifications.

#### **NOTE**

You can modify your product selections or unsubscribe at any time.

4. Click **Submit**.

## **Providing Feedback to Us**

Quality is our first concern at Extreme Networks, and we have made every effort to ensure the accuracy and completeness of this document. We are always striving to improve our documentation and help you work better, so we want to hear from you! We welcome all feedback but especially want to know about:

- Content errors or confusing or conflicting information.
- Ideas for improvements to our documentation so you can find the information you need faster.
- Broken links or usability issues.

If you would like to provide feedback to the Extreme Networks Information Development team, you can do so in two ways:

- Use our short online feedback form at<https://www.extremenetworks.com/documentation-feedback/>.
- Email us at [documentation@extremenetworks.com.](mailto:documentation@extremenetworks.com)

Please provide the publication title, part number, and as much detail as possible, including the topic heading and page number if applicable, as well as your suggestions for improvement.

# <span id="page-8-0"></span>**About This Document**

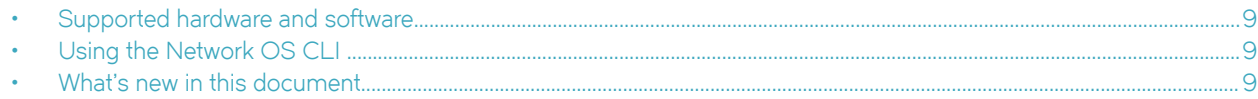

## **Supported hardware and software**

In those instances in which procedures or parts of procedures documented here apply to some devices but not to others, this guide identifies exactly which devices are supported and which are not.

Although many different software and hardware configurations are tested and supported by Extreme Networks, Inc. for Network OS, documenting all possible configurations and scenarios is beyond the scope of this document.

The following hardware platforms are supported by this release of Network OS:

- ExtremeSwitching VDX 6740-48
- ExtremeSwitching VDX 6740T
	- ExtremeSwitching VDX 6740T-64
	- ExtremeSwitching VDX 6740T-1G
- ExtremeSwitching VDX 6940-144S
- ExtremeSwitching VDX 6940-36Q
- ExtremeSwitching VDX 8770
	- ExtremeSwitching VDX 8770-4
	- ExtremeSwitching VDX 8770-8

To obtain information about a Network OS version other than this release, refer to the documentation specific to that version.

## **Using the Network OS CLI**

For complete instructions and support for using the Extreme Network OS command line interface (CLI), refer to the *Extreme Network OS Command Reference*.

## **What's new in this document**

This document describes the concepts and configuration of the Extreme Monitoring and Alerting Policy Suite (MAPS) for Network OS.

On October 30, 2017, Extreme Networks, Inc. acquired the data center networking business from Brocade Communications Systems, Inc. This document has been updated to remove or replace references to Brocade Communications, Inc. with Extreme Networks., Inc., as appropriate.

The content has been updated with the following changes for Network OS v7.4.0 :

No significant changes for this release.

#### **NOTE**

Fibre Channel (FC) is no longer supported; commands related to FC and "FCoE" (Fibre Channel over Ethernet) have been either removed or modified. However, instances of "FC" and "FCoE" and related services may still appear in CLI "show" outputs and elsewhere.

The content has been updated with the following changes for Network OS v7.3.0 :

• No significant changes for this release.

The content has been updated with the following changes for Network OS v7.2.0 :

• BPQ Drop Threshold Monitoring -- Provides monitoring and Logging when traffic drops more packets on a BPQ port than the configured Per-Second Drop Threshold.

The content has been updated with the following changes for Network OS v7.1.0 :

No significant changes for this release.

The content has been updated with the following changes for Network OS v7.0.1 :

No significant changes for this release.

The content has been updated with the following changes for Network OS v7.0.0 :

- User configurable groups, policies, and rules for MAPS
- Updates for MAPS actions
- Updates for threshold values

# <span id="page-10-0"></span>**Monitoring and Alerting Policy Suite Overview**

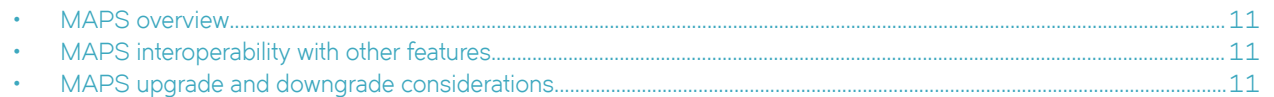

## **MAPS overview**

The Monitoring and Alerting Policy Suite (MAPS) is an optional network health monitor supported on all devices running Network OS v6.0.1 or later that enables each device to constantly monitor for potential faults and automatically alert you to problems.

MAPS has a dashboard that provides you with the ability to view in a quick glance what is happening on the device, and helps administrators dig deeper to see details of exactly what is happening on the device (for example, the kinds of errors, the error count, and so on.)

MAPS is disabled by default, but no license is required to enable it.

In addition to user-configurable custom monitoring policies, MAPS provides a set of predefined monitoring policies that allow you to immediately use MAPS on activation.

## **MAPS interoperability with other features**

MAPS interacts in different ways with different Network OS features, including Fabric Watch and High Availability.

### **MAPS and Fabric Watch**

MAPS cannot coexist with Fabric Watch. Once MAPS is enabled, Fabric Watch is automatically disabled.

### **MAPS and High Availability**

MAPS configuration settings are maintained across a High availability (HA) failover or HA reboot; however, MAPS will restart monitoring after an HA failover or HA reboot and the MAPS cached statistics are not retained.

## **MAPS upgrade and downgrade considerations**

When upgrading or downgrading Network OS, the following MAPS-related behaviors should be expected:

- MAPS is not available in versions prior to Network OS v6.0.1.
- On a firmware upgrade from previous versions, MAPS will be disabled by default and all default policies will be present on the system.
- Downgrading from Network OS v6.0.1 to previous versions is blocked if MAPS is enabled and active. You must disable MAPS to perform a firmware downgrade.
- All user-defined rules need to be removed before downloading from Network OS v7.x.x to Network OS v6.0.1.

# <span id="page-12-0"></span>**MAPS Groups, Policies, Rules, and Actions**

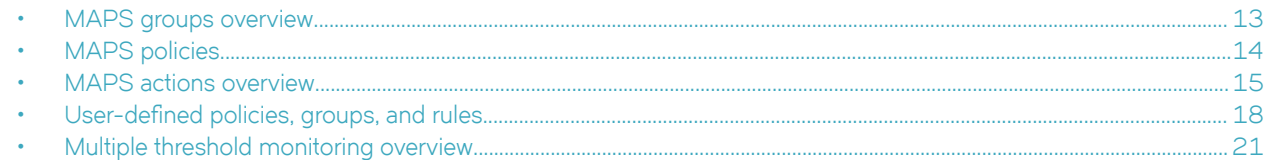

## **MAPS groups overview**

A MAPS group is a collection of similar objects that you can monitor using a common threshold.

### **Predefined MAPS groups**

MAPS provides several predefined groups that are used in the default polices for monitoring. These groups cannot be edited or deleted. For the groups that need dynamic membership update (such as ALL\_ETH\_PORTS or ALL\_SFP), the updates are automatically handled by MAPS in the background. The following table lists these predefined groups organized by object type.

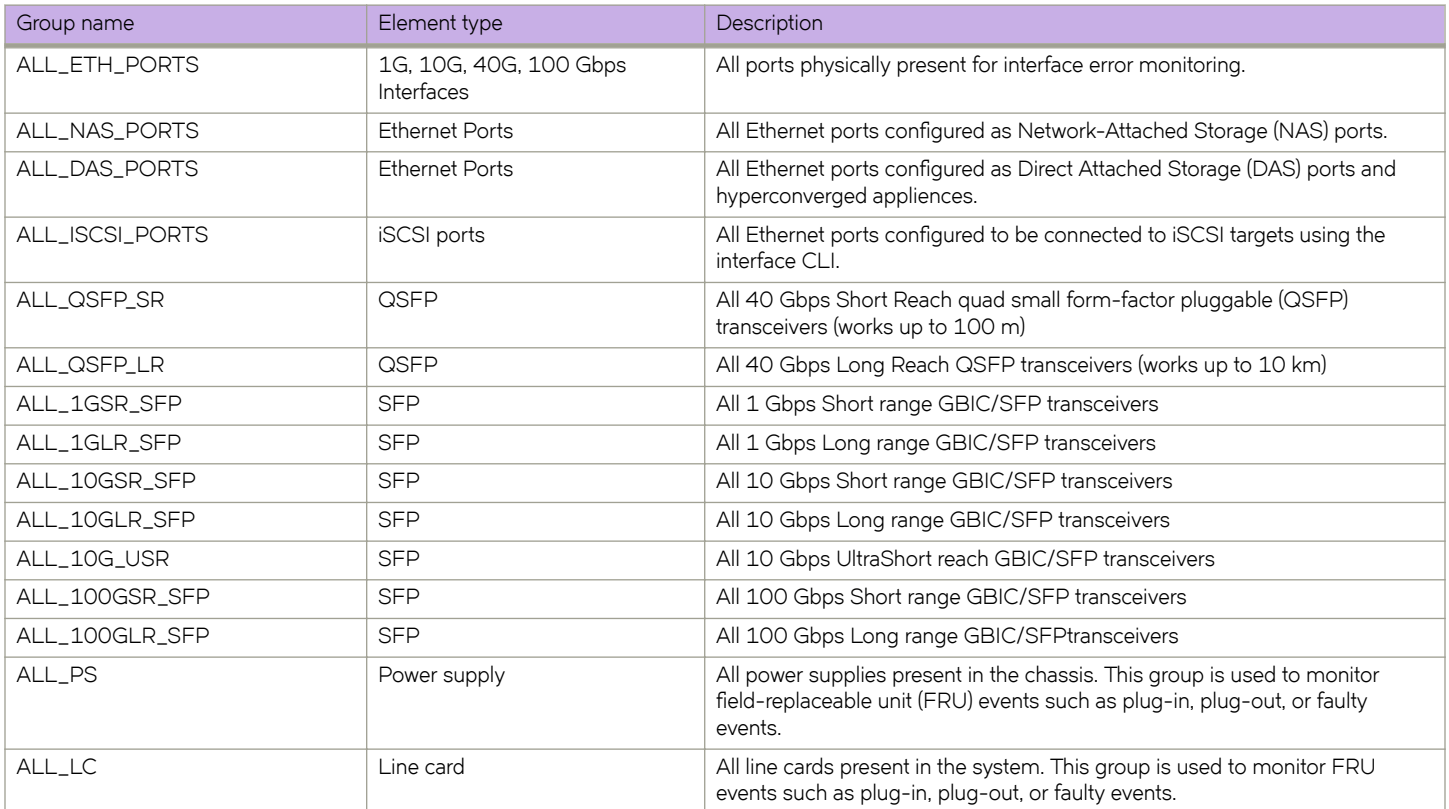

#### **TABLE 1 Predefined MAPS groups**

<span id="page-13-0"></span>**TABLE 1** Predefined MAPS groups (continued)

| Group name     | Element type       | Description                                                                                                    |
|----------------|--------------------|----------------------------------------------------------------------------------------------------|
| ALL SLOTS      | Slots              | All slots present in the system. This group is used to monitor FRU events<br>such as plug-in, plug-out, or faulty events.                        |
| ALL SFM        | SFM - Core Blade   | All Switch Fabric Modules (SFMs) present in the system. This group is used<br>to monitor FRU events such as plug-in, plug-out, or faulty events. |
| <b>CHASSIS</b> | Chassis            | Default group used of defining rules on parameters that are global for the<br>whole chassis, such as CPU or Flash.                               |
| ALL FANS       | Fan                | All fans present in the system. This group is used to monitor FRU events<br>such as plug-in, plug-out, or faulty events.                         |
| ALL TS         | Temperature sensor | All temperature sensors present in the system.                                                                                                   |
| ALL FLASH      | Compact flash      | Group for monitoring compact flash usage.                                                                                                    |

## **MAPS policies**

A MAPS policy is a set of rules that defines thresholds for measures and action to take when a threshold is triggered. When you enable a policy, all of the rules in the policy are in effect.

A device can have multiple policies. For example, you can have a policy for everyday use and you can have another policy for when you are performing device maintenance.

Only one policy can be active at a time. When you enable a policy, it becomes the active policy and the rules in the active policy take effect.

One policy must always be active on the device. You can have an active policy with no actions, but you must have an active policy. You can only change the active policy by enabling a different policy.

### **Predefined MAPS policies**

MAPS provides three predefined policies that you cannot modify or delete:

- dflt\_aggressive\_policy Contains rules with very strict thresholds. Use this policy if you need a pristine fabric.
- dflt\_moderate\_policy Contains rules with thresholds values between the aggressive and conservative policies.
- dflt\_conservative\_policy Contains rules with more lenient thresholds that allow a buffer and do not immediately trigger actions. Use this policy in environments where the elements are resilient and can accommodate errors.

### **Viewing policy information**

MAPS allows you to view all the policies on a device by using the **show maps policy** command. You can use this command to show all policies on a device or in an RBridge ID.

For complete information on viewing policy information, refer to the **show maps policy** command in the *Extreme Network OS Command Reference*.

To view a summary of all the policies for an RBridge ID, enter the following command in privileged EXEC mode.

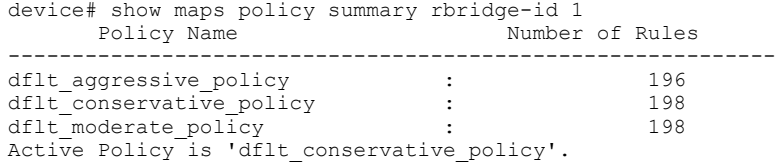

<span id="page-14-0"></span>To view detailed information on the policies for an RBridge ID, enter the following command in privileged EXEC mode.

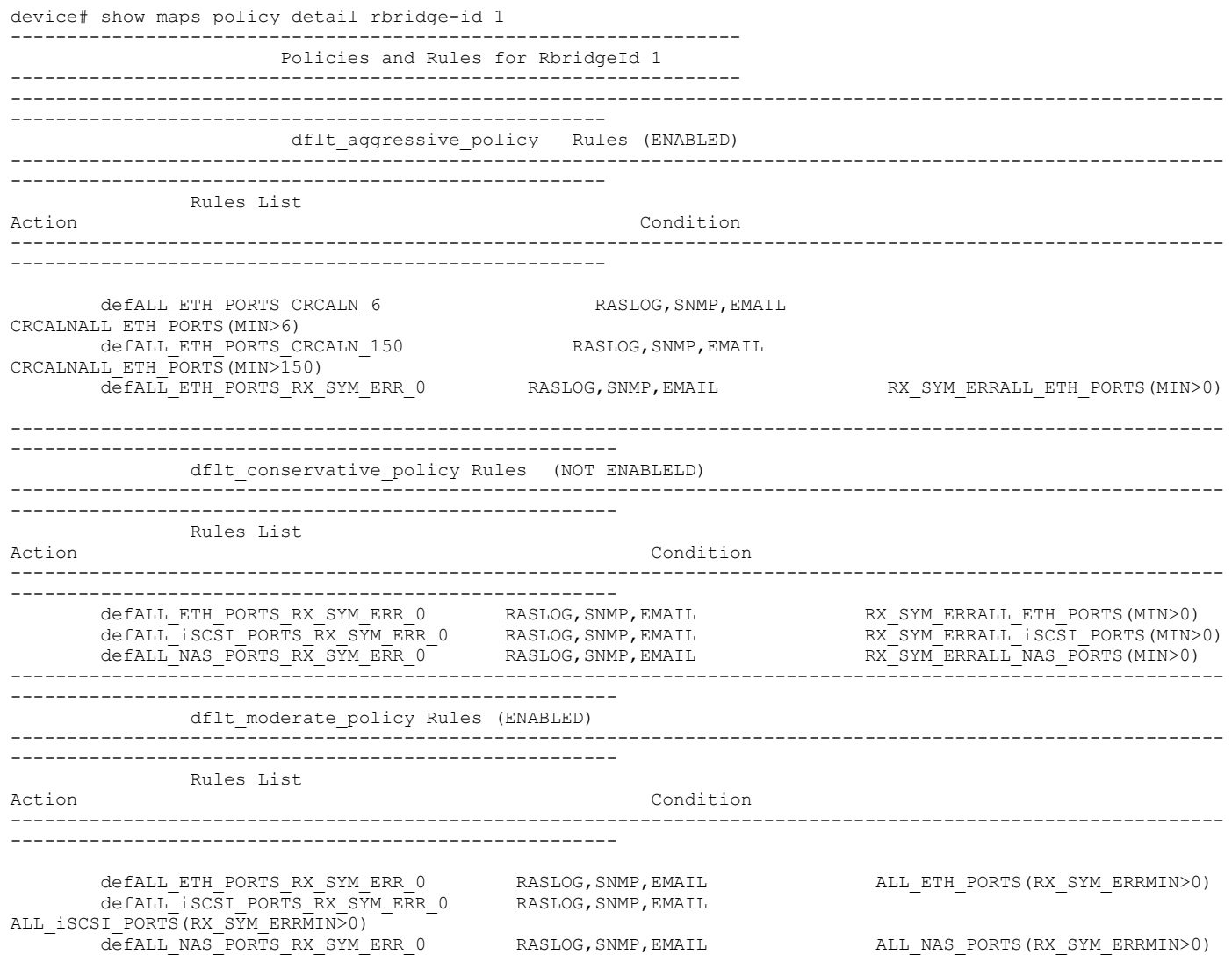

## **MAPS actions overview**

A MAPS action defines the activity that occurs if the condition defined in a rule evaluates to true.

Each rule can have one or more actions associated with it.

MAPS provides the following predefined actions:

- RASLOG messages
- SNMP traps
- E-mail alerts
- Port Fencing
- SFP\_MARGINAL (SFP marginal)
- USE-POLICY

<span id="page-15-0"></span>For complete information on all threshold and fencing options, refer to the **threshold-monitor interface** command in the *Extreme Network OS Command Reference*.

### **Quick setup for MAPS**

MAPS provides the capability to define what actions are allowable on the device, regardless of the actions that are specified in individual rules.

You only need to specify the parameter values you are changing. The list of actions you specify replaces the existing list of actions on the device. If you want to add an action, you must specify all of the existing actions as well as the new action. If you want to delete an action, you must specify the existing list minus the action you want to delete.

1. Enter RBridge configuration mode.

device(config)# rbridge-id 5

2. Enter MAPS configuration mode.

device(config-rbridge-id-5)# maps

3. Enter the **enable policy** command for each of the actions that you want to allow on the device, up to the complete set of actions. Action names must be separated by commas.

```
device(config-rbridge-id-5-maps)# enable policy dflt aggressive policy actions RASLOG,SW CRITICAL
```
### **RASLog messages**

Following an event, MAPS adds an entry to the internal event log for an individual device. The RASLog stores event information but does not actively send alerts. Use the **show logging raslog** command to view the RASLog. For details, refer to the *Extreme Network OS Command Reference*.

The RASLog message contains the following data:

- The notification level (all RASLog messages generated by MAPS are designated as "WARNING").
- The name of the device generating the message.
- The physical port on the device generating the message.
- The condition that was exceeded in order to generate the message.
- The current value of the condition violation.
- The name of the rule controlling the condition.
- The name of the category that displays this information when you use the MAPS dashboard.

The following example shows a RASLog log entry generated by MAPS:

```
 2015/04/16-01:06:05 , [MAPS-1003], 5973, SW/0 | Active, WARNING, sw0, Eth Port 1/0/4 , Condition= 
ALL ETH PORTS(RX SYM ERR/min>5) , Current Value: [ RX SYM ERR, 52 Errors ], RuleName
=defALL_ETH_PORTS_RX_SYM_ERR_5, Dashboard Category=Port Health.
```
### <span id="page-16-0"></span>**SNMP traps**

In environments where you have a high number of messages coming from a variety of devices, you may want to receive them in a single location and view them using a graphical user interface (GUI). In this type of scenario, Simple Network Management Protocol (SNMP) notifications may be the most efficient notification method. You can avoid having to log in to each device individually as you would have to do for error log notifications.

When specific events occur on a device, SNMP generates a message (called a "trap") that notifies a management station using SNMP. Log entries can also trigger SNMP traps if the SNMP agent is configured. When the SNMP agent is configured to a specific error message level, error messages at that level trigger SNMP traps.

An SNMP trap forwards the following information to an SNMP management station:

- The rule name that triggered the SNMP trap)
- The element type that triggered the rule (such as Ethernet port, SFP, and so on)
- The data type to be used to interpret the data sent for the "key" OID)
- The key OID (the unique ID for the element that triggered the rule)
- The condition that triggered the rule
- The number of MS/measures present in the condition
- The value for each of the MS/measures that triggered the rule
- The severity level of the MAPS event
- The action configured in the rule (this provides information on other actions triggered along with SNMP trap)
- The dashboard Category to which this rule belongs

To receive the event notifications, you must configure the SNMP software to receive the trap information from the network device, and configure the SNMP agent on the device to send the trap to the management station. For additional information on configuring the SNMP agent, refer to the *Extreme Network OS Command Reference* and the *Extreme Network OS Management Configuration Guide*.

The following example shows a typical SNMP trap generated by MAPS.

```
Specific: 1
   Message reception date: 4/7/2015
   Message reception time: 5:41:52.861 PM
   Time stamp: 0 days 22h:43m:43s.00th
   Message type: Trap (v1)
   Protocol version: SNMPv1
   Transport: IP/UDP
Agent
    Address: 10.17.37.171
    Port: 8000
Manager
    Address: 172.26.3.166
    Port: 4425
   Community: public
   SNMPv1 agent address: 10.17.37.171
Enterprise: maps
   Specific Trap MIB Lookup Results
   Bindings (10)
    Binding #1: mapsConfigRuleName.0 *** (OCTET STRING) defSWITCHSEC LV 4
     Binding #2: mapsConfigObjectGroupType.0 *** (INTEGER) switch(11)
     Binding #3: mapsConfigObjectKeyType.0 *** (INTEGER) int32(1)
     Binding #4: mapsConfigObjectKeyValue.0 *** (OCTET STRING) 0
     Binding #5: mapsConfigNumOfMS.0 *** (Integer32) 1
    Binding #6: mapsConfigMsList.0 *** (OCTET STRING) SEC LV,1,5
     Binding #7: mapsConfigSeverityLevel.0 *** (INTEGER) warning(3)
     Binding #8: mapsConfigCondition.0 *** (OCTET STRING) SWITCH(SEC_LV/min>4)
     Binding #9: mapsConfigAction.0 *** (Integer32) 19
     Binding #10: mapsDbCategory.0 *** (OCTET STRING) Security Violations
```
#### <span id="page-17-0"></span>*SNMP MIB support*

MAPS requires SNMP management information base (MIB) support on the device for management information collection.

For additional information on SNMP MIB support, refer to the *Extreme Network OS Management Configuration Guide*.

### **E-mail alert**

An e-mail alert sends information about the event to one or more specified e-mail addresses. The e-mail alert specifies the threshold and describes the event, much like an error message.

You configure the e-mail recipients using the *email* command. You must include the complete e-mail address. For example, abc@12.com is a valid e-mail address; abc@12 is not. Refer to Configuring MAPS alert targets on page 28 for more information.

### **Switch critical**

The switch critical action sets the state of the affected switch in the MAPS dashboard display to SW\_CRITICAL. This action does not bring the switch down, but only affects what is displayed in the dashboard.

This action is valid only in the context of Switch Policy Status-related rules.

### **Switch marginal**

The switch marginal action sets the state of the affected switch in the MAPS dashboard to SW\_MARGINAL. This action does not affect the actual state of the switch, but only affects what is displayed in the dashboard.

This action is valid only in the context of Switch Policy Status-related rules.

### **SFP marginal**

The SFP marginal action sets the state of the affected small form-factor pluggable (SFP) transceiver in the MAPS dashboard to "down". This action does not bring the SFP transceiver down, but only affects what is displayed in the dashboard.

This action is valid only in the context of Advanced SFP groups.

## User-defined policies, groups, and rules

MAPS monitoring is based on the current rules in the active policy. If MAPS monitoring is to be customized then the MAPS policies must be modified with custom rules, then activated.

MAPS has three pre-defined policies (conservative, aggressive and moderate) that contain thresholds for various counters in accordance to the names of the policies. MAPS supports a pre-defined set of actions that can be taken when certain monitoring conditions are met. However, you can create custom policies, groups, and rules that cover specific issues or problems on your particular configuration.

These custom groups, policies, and rules function identically to the default policies, groups, and rules included with Extreme Network OS.

To create custom MAPS behavior, perform the following:

- 1. Create new custom logical groups of ports, if needed. [Creating user-defined groups on page 19]
- 2. Create custom rules that modify the existing behavior. [Creating user-defined rules on page 20]
- 3. Create a new custom policy and add or modify these rules to the policy. [Creating user-defined policies on page 19]
- <span id="page-18-0"></span>4. Add any predefined groups or rules to the policy you require to the policy.[Predefined MAPS policies on page 14]
- 5. Enable the policy so that all the rules in the policy are activated and monitored by MAPS. [\[Enabling MAPS](#page-26-0) on page 27]

### **Creating user-defined policies**

Create a custom policy for MAPS to cover your specific situation and needs.

A MAPS policy is a set of rules that defines thresholds for measures and action to take when a threshold is triggered. When you enable a policy, all of the rules in the policy are in effect.

1. Enter global configuration mode.

device#configure terminal

2. Enter Rbridge ID configuration mode.

device(config)# rbridge-id 1

3. Enter MAPS configuration mode.

device(config-rbridge-id-1)# maps

4. Use the policy command to create an empty policy.

```
device(config-rbridge-id-1-maps)# policy TempMonitor
```
5. Specify the rules to be added using the **rule** parameter. Designate the rule followed by actions. Multiple actions can be specified by separating them with commas. These actions should not include USE-POLICY. This is allowed only with the **enable policy** command.

device(config-policy-TempMonitor)# rule HighTempAlert actions RASLOG,SW\_CRITICAL

6. Exit policy configuration mode with the exit command.

```
device(config-policy-TempMonitor)# exit
device(config-rbridge-id-1-maps)#
```
7. Enable MAPS with a policy and action.

device(config-rbridge-id-1-maps)# enable policy TempMonitor actions RASLOG,EMAIL

### **Creating user-defined groups**

As explained in earlier sections, MAPS currently supports pre-defined rules, polices and groups that are present out-of-box. These thresholds function well in most situations. But, in some cases you may want to apply your own thresholds, either because of the network quality requirements or because of known issues, you will need to customize thresholds applicable to the specific elements.

To help solve this situation, MAPS provides a capability to create groups containing one or more groups of ports or SFPs. The userdefined groups can in turn be used in custom rules and custom polices to create custom MAPS monitoring behavior as needed.

User-defined group's elements should be homogenous, for example all the elements in a groups should be of the same kind, such as either Ethernet ports or SFPs. Groups cannot contain different kinds of elements.

1. Enter global configuration mode.

device#configure terminal

<span id="page-19-0"></span>2. Enter Rbridge ID configuration mode.

device(config)# rbridge-id 1

3. Enter MAPS configuration mode.

device(config-rbridge-id-1)# maps

4. Create a group with the **group** command, specifying the name of the group and the interface members.

device(config-rbridge-id-1-maps)# group CritEthPortGrp01 type interface members 1/0/1,1/0/2,1/0/3

5. Optionally, create any additional custom groups needed for the policy.

```
device(config-rbridge-id-1-maps)# group CritEthPortGrp02 type interface members 
1/0/121,1/0/122,1/0/133
```
The following example displays the entire task.

```
device#configure terminal
device(config)# rbridge-id 1
device(config-rbridge-id-1)# maps
device(config-rbridge-id-1-maps)# group CritEthPortGrp01 type interface members 1/0/1,1/0/2,1/0/3
device(config-rbridge-id-1-maps)# group CritEthPortGrp02 type interface members 1/0/121,1/0/122,1/0/133
```
### **Creating user-defined rules**

User-defined rules allow you to create rules based on the predefined or natively supported counters or statistics to cover your specific situation and needs.

The administrator can configure the following rules:

- Simple rules that monitor a single counter in each rule.
- Multiple rules with respective conditions defined across multiple time intervals (hour, minute, or day) for the same counter (the rules can be active simultaneously).
- Different rules for the same counter and time interval but with different thresholds (the rules can be active simultaneously).

The valid monitor names are:

- CRCALN
- RX\_SYM\_ERR
- RX\_ABN\_FRAME
- ASIC\_PKTDROP
- SEC\_TELNET
- SEC\_LV
- TEMP
- **CURRENT**
- VOLTAGE
- RXP
- TXP
- FLASH\_USAGE
- MEMORY\_USAGE
- CPU
- <span id="page-20-0"></span>**BAD TEMP**
- BAD\_PWR
- BAD\_FAN
- **SFP STATE**
- PS\_STATE
- FAN\_STATE
- ETH\_MGMT\_PORT\_STATE
- SFP TEMP
- DOWN\_SFM
- FAULTY\_BLADE
- HA\_SYNC
- BLADE\_STATE
- 1. Enter global configuration mode.

device# configure terminal

2. Enter Rbridge ID configuration mode.

device(config)# rbridge-id 1

3. Enter MAPS configuration mode.

device(config-rbridge-id-1)# maps

4. Create a custom rule with the **rule** command, specifying the name of the group and the interface members.

device(config-rbridge-id-1-maps)# rule RuleOne group EthUser monitor BAD\_TEMP interval min op eq value 2

5. (Optional) Create any additional custom rules needed for the policy.

device(config-rbridge-id-1-maps)# rule RuleTwo group EthUser monitor BAD\_TEMP interval day op eq value 100

The following example creates user-defined rules..

```
device# configure terminal
device(config)# rbridge-id 1
device(config-rbridge-id-1)# maps
device(config-rbridge-id-1-maps)# rule RuleOne group EthUser monitor BAD_TEMP interval min op eq value 150
device(config-rbridge-id-1-maps)# rule RuleTwo group EthUser monitor BAD_TEMP interval day op eq value 125
```
## **Multiple threshold monitoring overview**

Multiple threshold monitoring allows for early notification of issues before they potentially get worse. In addition, this allows administrator to prioritize the issues and efficiently resolve them, if needed, according to their severities.

Multiple threshold monitoring allows you to monitor for varying severity levels of an issue and trigger different actions at different levels. For example, you can configure MAPS to monitor for any change in CRC counters of a port against multiple threshold values at the same time:

If a change in the CRC counters occurred in the one minute > 2 times, then trigger a RASLOG alert.

- <span id="page-21-0"></span>• If a change in the CRC counters occurred in the one minute > 5 times, then trigger an email alert and an SNMP trap.
- If a change in the CRC counters occurred in the one minute > 10 times, then fence the port.

MAPS takes different actions depending on the severity of the condition. This allows prioritizing more critical events, that are delivered through e-mail , trap, or fencing, over non-critical events that are delivered through RASLOG.

### **Monitoring across multiple time windows**

You may need to monitor for spikes (which are the normal irregular behavior), as well as monitor for the non-critical but persistent issues. Taking the CRC counter as an example, you can have MAPS monitor for the following at same time:

- If a change in the CRC counters occurred in the last one minute > 5 times, then trigger an email alert and an SNMP trap.
- If a change in the CRC counters occurred in the last one day > 20 times, then trigger an email alert and a RASLOG alert.

This allows you to monitor for both severe and non-critical but persistent conditions, and provides better visibility into the behavior of the device, warning you of non-obvious issues that can degrade the performance of the fabric.

The example below demonstrates a typical multiple threshold example with fencing. For complete information on all threshold and fencing options, refer to the **threshold-monitor interface** command in the *Extreme Network OS Command Reference*.

device(config-rbridge-id-154)# threshold-monitor interface policy mypolicy type Ethernet area IFG alert above highthresh-action fence raslog lowthresh-action email raslog

# <span id="page-22-0"></span>**MAPS Elements and Categories**

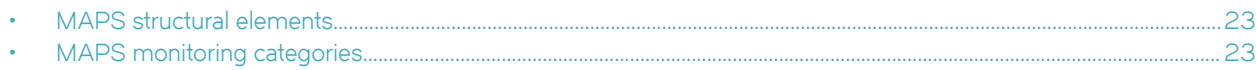

## **MAPS structural elements**

MAPS has the following structural elements: categories, groups, rules, and policies. The following table provides a brief description of each structural element.

#### **TABLE 2** MAPS structural elements

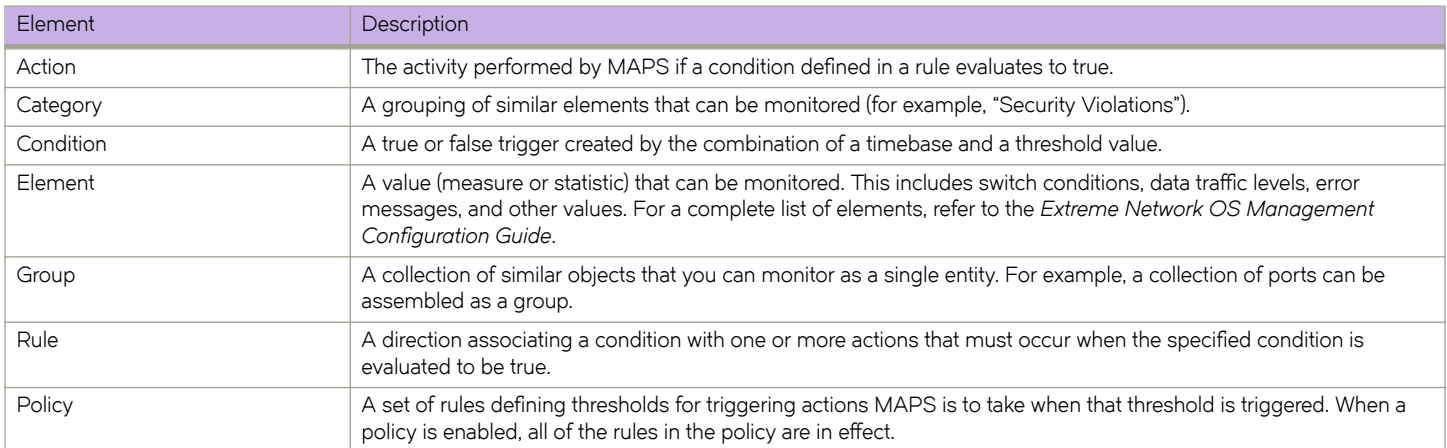

## **MAPS monitoring categories**

When you activate rules, you specify an element to be monitored. MAPS provides the following categories you can monitor:

- Switch Policy Status
- Port Health
- **FRU Health**
- **Security Violations**
- Switch Resource

#### **NOTE**

The MAPS dashboard also displays the status of these categories.

### **Switch Policy Status**

The Switch Policy Status category enables you to monitor the health of the device by defining the number of types of errors that transitions the overall device state into a state that is not healthy. For example, you can specify a switch policy so that if a device has one fan failure, it is considered to be in a marginal state; if it has two failures, it is in a critical (down) state. The following table lists the monitored parameters in this category and identifies the factors that affect their health.

#### <span id="page-23-0"></span>**NOTE**

Not all devices support the listed monitors.

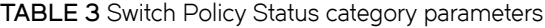

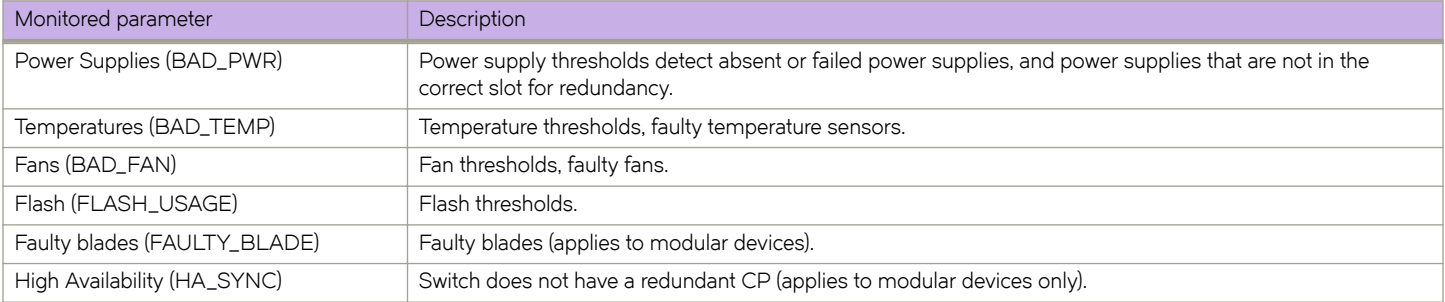

### **Port Health**

The Port Health category monitors port statistics and takes action based on the configured thresholds and actions. Only physical ports are configurable.

The Port Health category also monitors the physical aspects of a small form-factor pluggable (SFP) transceiver, such as voltage, current, receive power (RXP), transmit power (TXP), and state changes in physical ports. The following table lists the monitored parameters in this category and provides a brief description for each one.

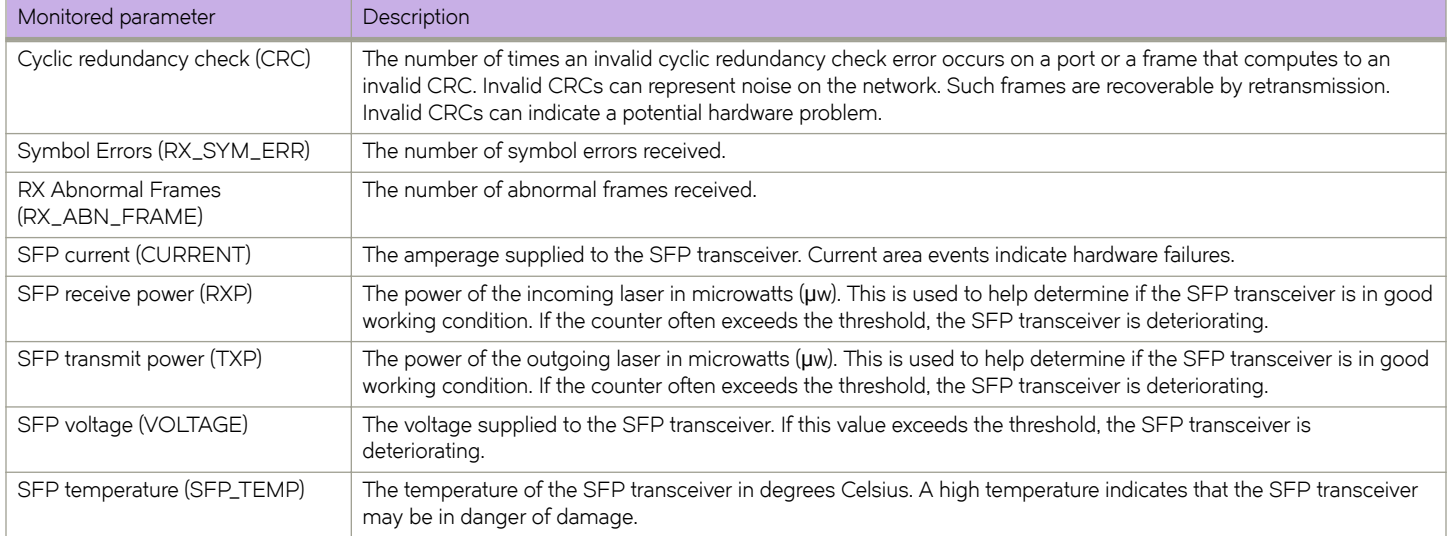

#### **TABLE 4** Port Health category parameters

### **FRU Health**

The FRU Health category enables you to define rules for field-replaceable units (FRUs), including small form-factor pluggable (SFP) transceivers, power supplies, and flash memory. The following table lists the monitored parameters in this category and provides a brief description for each one. Possible states for all FRU measures are faulty, inserted, on, off, ready, and up.

#### **TABLE 5** FRU Health category parameters

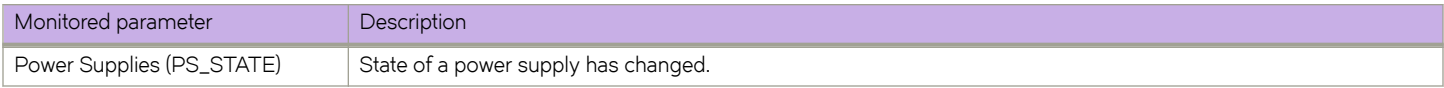

### Monitored parameter Description Fans (FAN\_STATE) State of a fan has changed. Blades (BLADE\_STATE) State of a slot has changed. SFPs (SFP\_STATE) State of the SFP transceiver has changed.

#### <span id="page-24-0"></span>**TABLE 5** FRU Health category parameters (continued)

### **Security Violations**

The Security Violations category monitors different security violations on the device and takes action based on the configured thresholds and their actions. The following table lists the monitored parameters in this category and provides a brief description for each one.

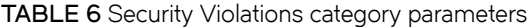

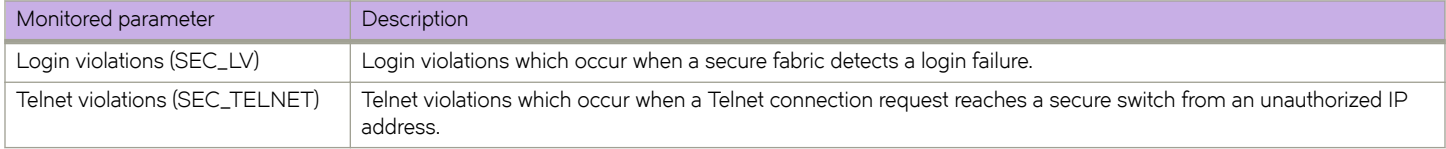

### **Switch resource monitoring**

Switch resource monitoring enables you to monitor your system's temperature, flash usage, memory usage, and CPU usage.

You can use Switch Resource monitors to perform the following tasks:

- Configure thresholds for MAPS event monitoring and reporting for the environment and resource elements. Environment thresholds enable temperature monitoring, and resource thresholds enable monitoring of flash memory.
- Configure memory or CPU usage parameters on the device or display memory or CPU usage. Configuration options include setting usage thresholds which, if exceeded, trigger a set of specified MAPS alerts. You can set up the system monitor to poll at certain intervals and specify the number of retries required before MAPS takes action.

The following table lists the monitored parameters in this category and provides a brief description for each one.

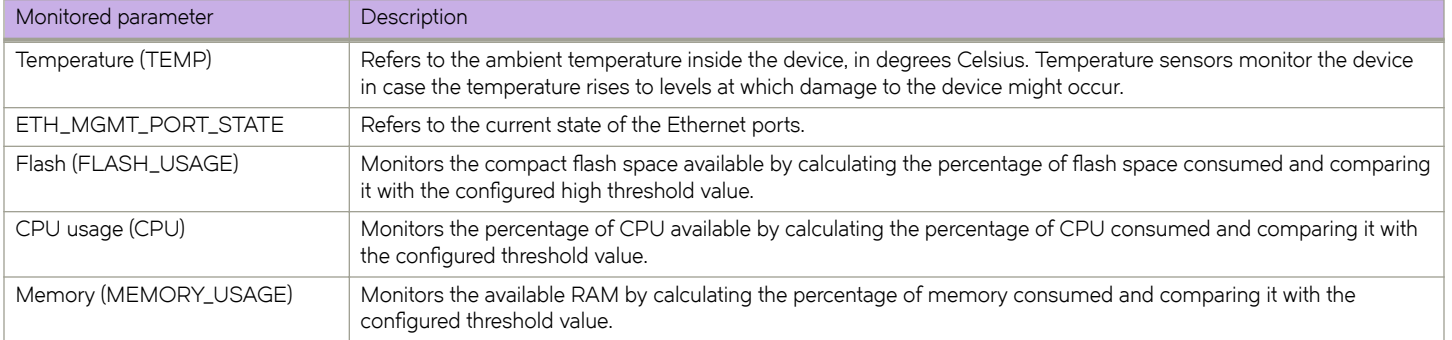

#### **TABLE 7** Switch Resource category parameters

# <span id="page-26-0"></span>**Enabling and Configuring MAPS**

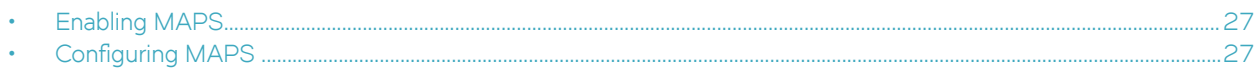

## **Enabling MAPS**

MAPS can be enabled at any time.

Once MAPS is enabled, all Fabric Watch system monitoring commands, such as **system-monitor** or **threshold-monitor**, will return an error.

When you enable MAPS, you must be logged in to the primary node.

1. Enter global configuration mode on the device.

device# configure terminal

2. Enter RBridge ID configuration mode on the device.

device(config)# rbridge-id 1

3. Enter MAPS configuration mode on the device.

device(config-rbridge-id-1)# maps

4. Enable MAPS with a policy and action.

device(config-rbridge-id-1-maps)# enable policy dflt\_aggressive\_policy actions RASLOG

5. Confirm the MAPS configuration is active.

```
device(config-rbridge-id-1-maps)# do show running-config rbridge-id 1 maps
rbridge-id 1
 maps
 enable policy dflt conservative policy
  enable actions RASLOG
```
For complete information on the options for the **enable policy** command, refer to the *Extreme Network OS Command Reference*.

## **Configuring MAPS**

The following table lists the MAPS configuration tasks and the commands you use for these tasks.

Note: Actions should be configured globally in order for the actions in a custom policy to be effective.

#### **TABLE 8 MAPS configuration tasks**

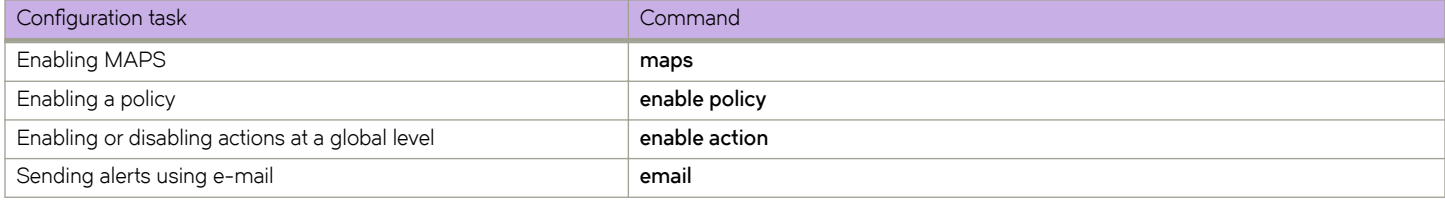

<span id="page-27-0"></span>**TABLE 8** MAPS configuration tasks (continued)

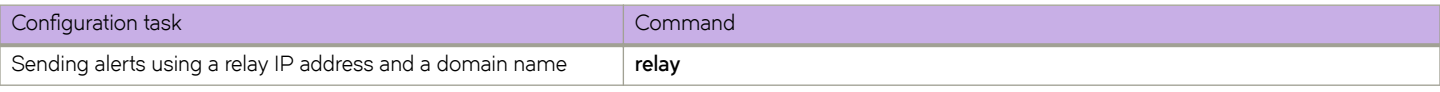

### **Configuring MAPS alert targets**

Configure the MAPS alerts destination targets for all email and relay messages.

You must separate multiple targets with a comma and include the complete e-mail address, IP address, or domain name. For example, admin@abc123.com is a valid e-mail address; admin@12 is not.

Use the no form of the **email** or **relay** command to remove the target information. For example, **no email webmaster@abc123.com** removes the given e-mail address from the MAPS configuration.

1. Enter global configuration mode.

device# configure terminal

2. Enter RBridge ID configuration mode.

device(config)# rbridge-id 5

3. Enter MAPS configuration mode.

device(config-rbridge-id-5)# maps

4. Configure the destination e-mail addresses for MAPS alerts.

device(config-rbridge-id-5-maps)# email admin@abc123.com evice(config-rbridge-id-5-maps)# email webmaster@abc123.com

5. Configure the destination relay IP address for MAPS alerts.

device(config-rbridge-id-5-maps)# relay 10.25.248.25 domainname abc123.com

### **Multiple threshold monitoring overview**

Multiple threshold monitoring allows for early notification of issues before they potentially get worse. In addition, this allows administrator to prioritize the issues and efficiently resolve them, if needed, according to their severities.

Multiple threshold monitoring allows you to monitor for varying severity levels of an issue and trigger different actions at different levels. For example, you can configure MAPS to monitor for any change in CRC counters of a port against multiple threshold values at the same time:

- If a change in the CRC counters occurred in the one minute > 2 times, then trigger a RASLOG alert.
- If a change in the CRC counters occurred in the one minute > 5 times, then trigger an email alert and an SNMP trap.
- If a change in the CRC counters occurred in the one minute > 10 times, then fence the port.

MAPS takes different actions depending on the severity of the condition. This allows prioritizing more critical events, that are delivered through e-mail , trap, or fencing, over non-critical events that are delivered through RASLOG.

#### <span id="page-28-0"></span>*Monitoring across multiple time windows*

You may need to monitor for spikes (which are the normal irregular behavior), as well as monitor for the non-critical but persistent issues. Taking the CRC counter as an example, you can have MAPS monitor for the following at same time:

- If a change in the CRC counters occurred in the last one minute > 5 times, then trigger an email alert and an SNMP trap.
- If a change in the CRC counters occurred in the last one day > 20 times, then trigger an email alert and a RASLOG alert.

This allows you to monitor for both severe and non-critical but persistent conditions, and provides better visibility into the behavior of the device, warning you of non-obvious issues that can degrade the performance of the fabric.

The example below demonstrates a typical multiple threshold example with fencing. For complete information on all threshold and fencing options, refer to the **threshold-monitor interface** command in the *Extreme Network OS Command Reference*.

```
device(config-rbridge-id-154)# threshold-monitor interface policy mypolicy type Ethernet area IFG alert 
above highthresh-action fence raslog lowthresh-action email raslog
```
### **Monitoring IP storage**

If an IP or iSCSI storage element is added to the fabric through an interface port, you can monitor the element using existing rules for similar elements by using the **device connectivity** command to add that interface to the ALL\_IP\_TARGETS or ALL\_ISCSI\_TARGETS group monitoring.

The added element is automatically monitored using the existing rules that have been set up for the group as long as the rules are in the active policy. You do not need to re-enable the active policy.

The following example designates a tengigabit Ethernet port as being connected to iSCSI storage for MAPS.

```
device(config)# interface tengigabitethernet 1/2/5
device(conf-if-te-1/2/5)# device-connectivity iSCSI
```
#### **NOTE**

MAPS does not monitor Flexports configured as fibre channel ports.

# <span id="page-30-0"></span>**MAPS Dashboard**

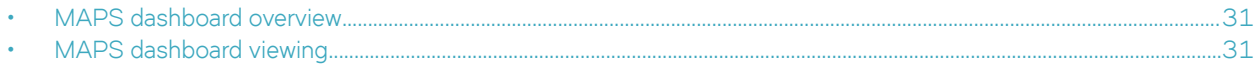

## **MAPS dashboard overview**

The MAPS dashboard provides a summary view of the device health status that allows you to easily determine whether everything is working according to policy or whether you need to investigate further.

## **MAPS dashboard viewing**

After a policy is activated, you can monitor the device status by using the **show maps dashboard** command. There are three primary views: a summary view, a detailed view (which includes historical data), and a history-only view.

### **Viewing the MAPS dashboard**

The dashboard is a central feature of MAPS, providing at-a-glance views of device health status, and allowing you to manage devices and easily know if the device is functioning within the limits that does not degrade the performance.

Use the **show maps dashboard** command to view the dashboard. The view displays the rules and the conditions in the rules that contributed to the information shown in other categories. Refer to the *Extreme Network OS Command Reference* for details on the **show maps dashboard** command.

The output of the command is divided into five basic sections:

- Basic information about the dashboard
- A status report on the current health of the device
- A summary of the focus areas of the device
- $\cdot$  A list of the rules currently affecting the health of the device
- A historical summary of the events on the device over the last 24 hours

```
device# show maps dashboard rbridge-id 10
----------------------------------------------------------------------------------------
 Dashboard for RbridgeId 10
                                                       ----------------------------------------------------------------------------------------
1 Dashboard Information:
=========================
DB start time : Thu May 21 17:27:28 2015
2 Switch Health Report:
=======================
Current Switch Policy Status: MARGINAL
Contributing Factors:
---------------------
*BAD_PWR (MARGINAL).
3.1 Summary Report:
=================
```
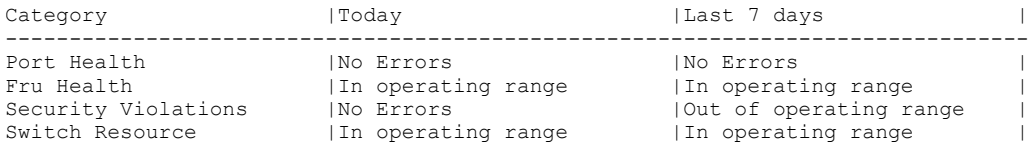

#### 3.2 Rules Affecting Health:

===========================

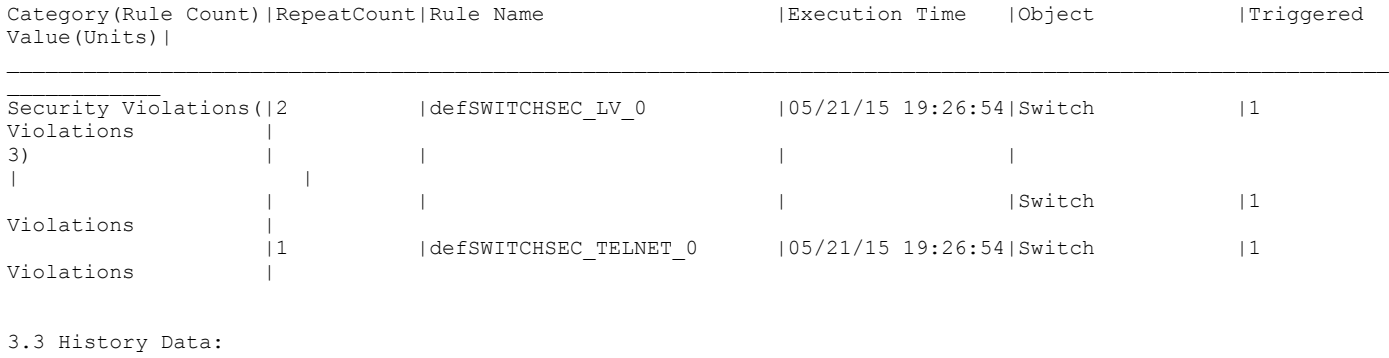

#### ===============

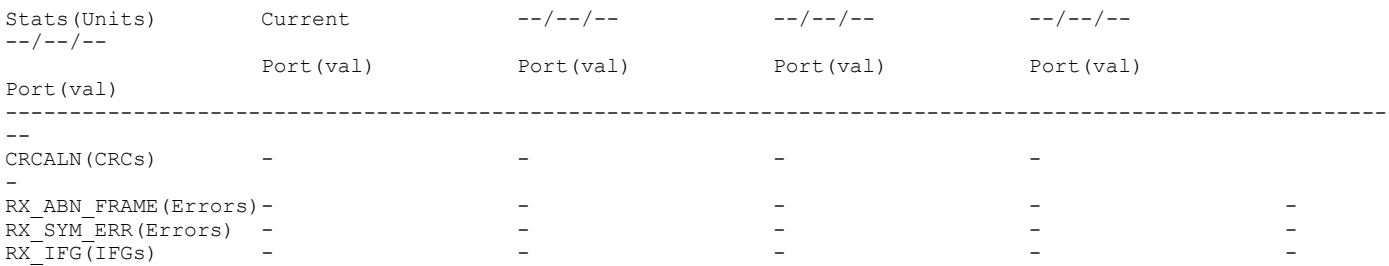

<output truncated for clarity>

# <span id="page-32-0"></span>**MAPS Threshold Values**

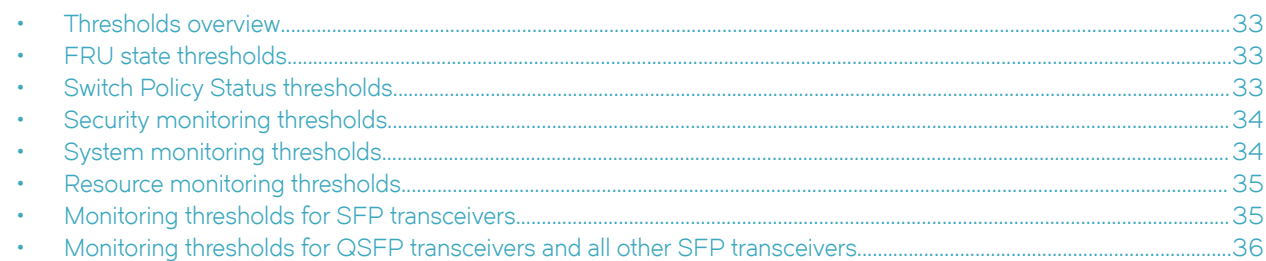

## **Thresholds overview**

The following tables describe the default monitoring thresholds used by the Monitoring and Alerting Policy Suite (MAPS) for RASLog, SNMP, and e-mail alert messages.

## **FRU state thresholds**

The following table lists the default Field Replaceable Unit (FRU) monitoring thresholds. All threshold values are absolute.

#### **TABLE 9** FRU state thresholds

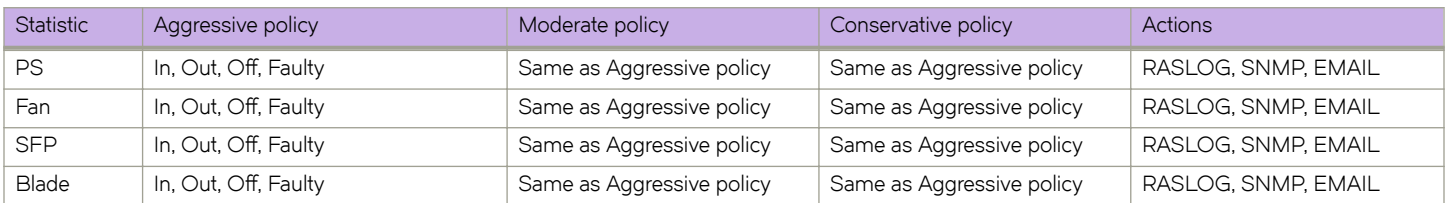

## **Switch Policy Status thresholds**

The following table lists the default Switch Policy Status monitoring thresholds. All threshold actions are triggered when they exceed the listed value. For thresholds with both an upper value and a lower value, the threshold action is triggered when it exceeds the upper value or drops below the lower value. These values apply to both marginal and critical thresholds.

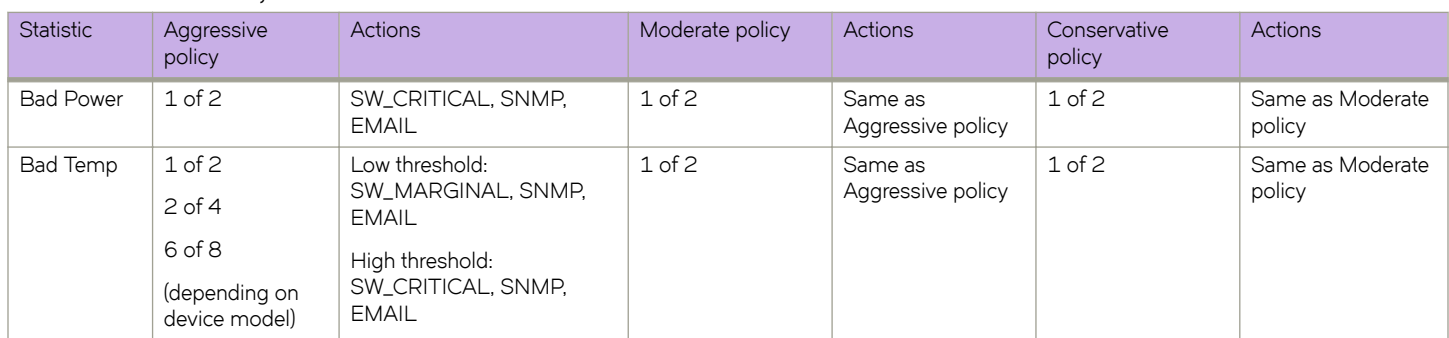

#### **TABLE 10** Switch Policy Status thresholds

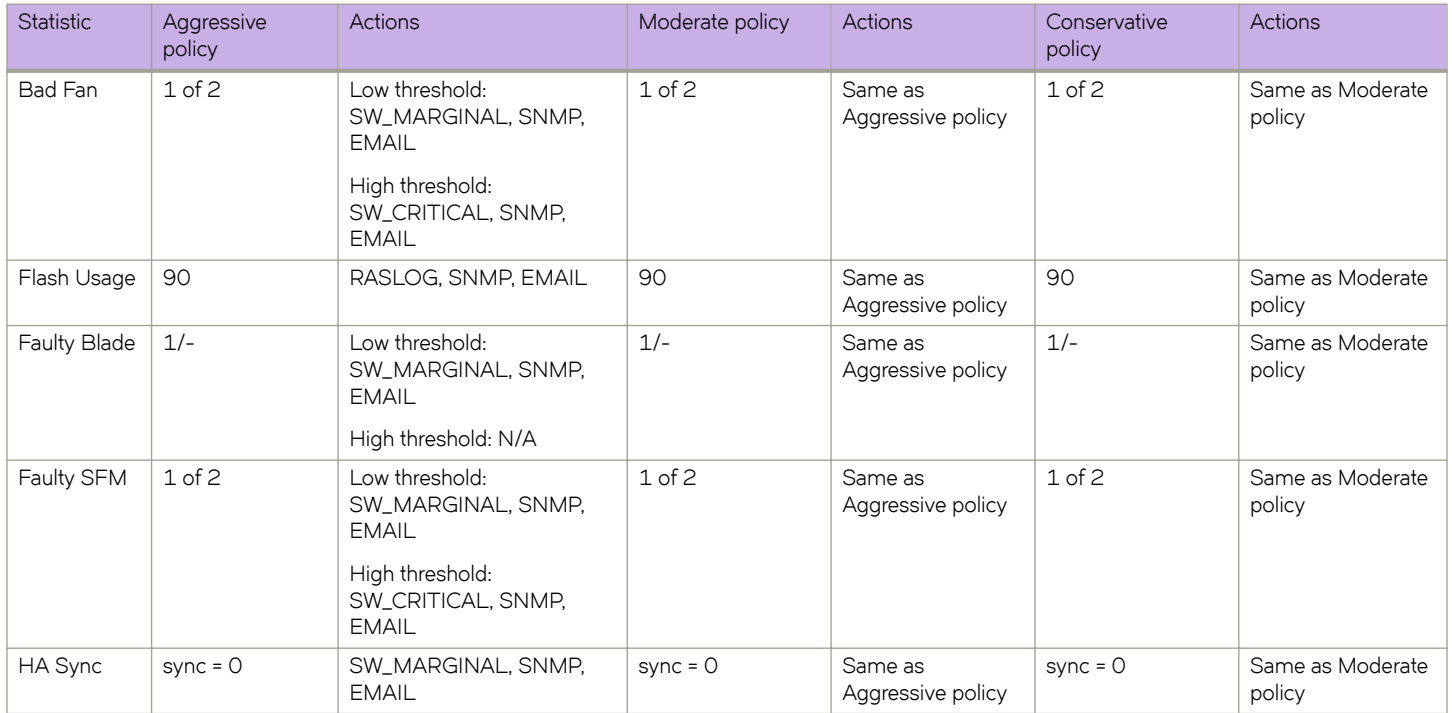

#### <span id="page-33-0"></span>**TABLE 10** Switch Policy Status thresholds (continued)

## **Security monitoring thresholds**

The following table lists the default monitoring thresholds for security criteria. Unless noted otherwise, all thresholds are measured per minute and the actions are triggered when the thresholds are greater than the shown value.

The following table applies to RASLog, SNMP, and e-mail thresholds.

#### **TABLE 11** Security monitoring thresholds

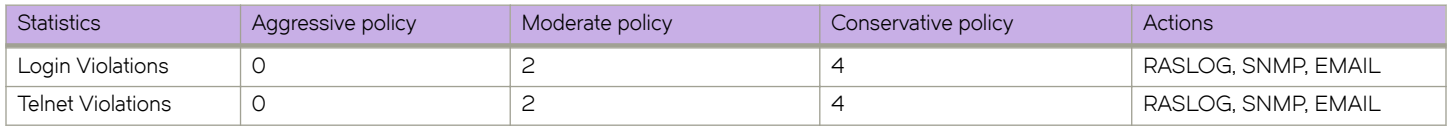

## **System monitoring thresholds**

The following table lists the names of the default system monitoring thresholds.

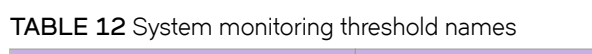

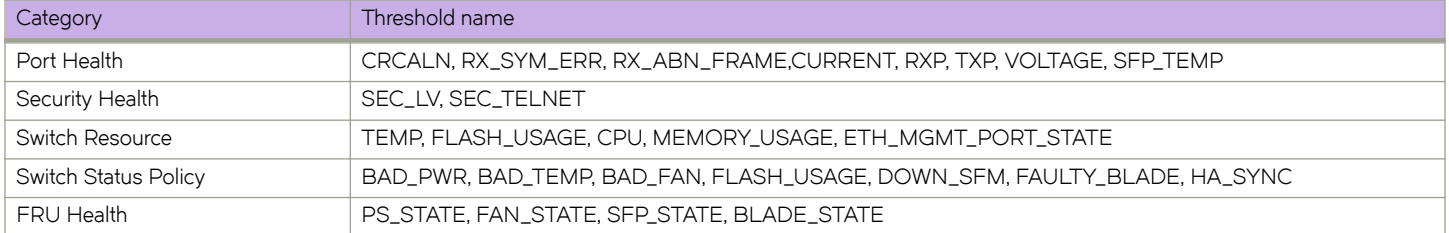

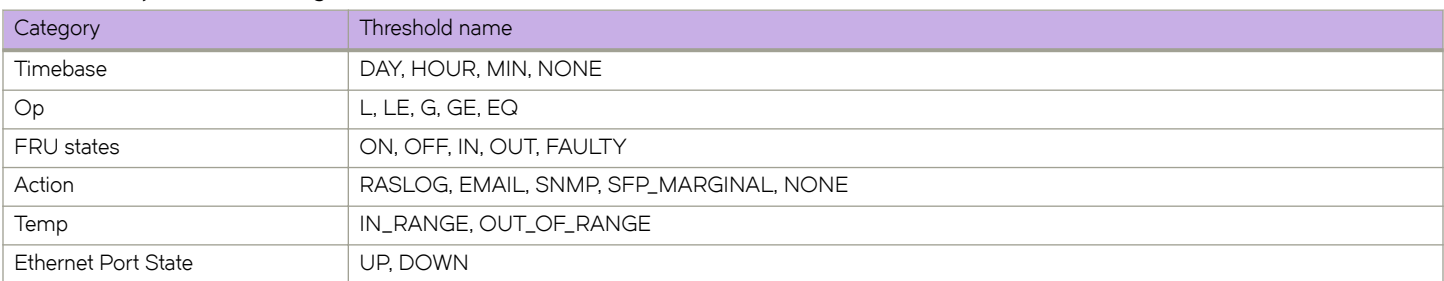

#### <span id="page-34-0"></span>**TABLE 12** System monitoring threshold names (continued)

## **Resource monitoring thresholds**

The following table lists the default monitoring thresholds for resource criteria. All thresholds are measured per minute and the actions are triggered when the value is greater than the shown value.

The following table applies to both RASLog , SNMP, and e-mail thresholds.

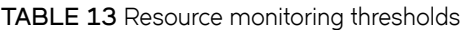

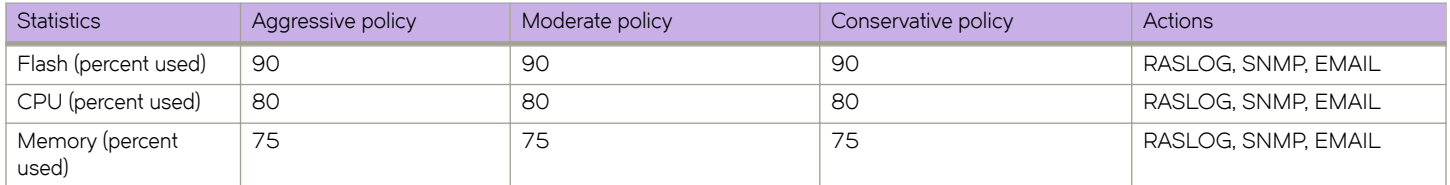

## **Monitoring thresholds for SFP transceivers**

The following tables list the default monitoring thresholds for SFP transceivers. All threshold actions are triggered when they exceed the listed value. For thresholds with both an upper value and a lower value, the threshold action is triggered when the value exceeds the upper value or drops below the lower value.

The following tables apply to RASLog, SNMP, and e-mail thresholds.

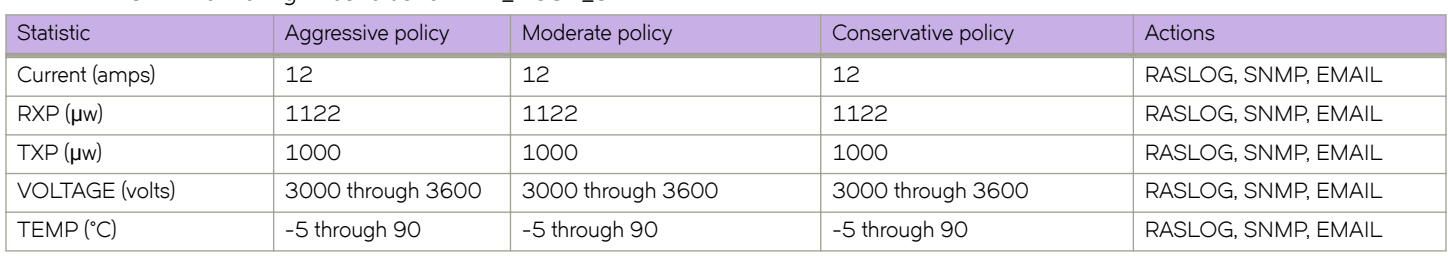

#### **TABLE 14** SFP monitoring thresholds for ALL\_1GSR\_SFP

#### **TABLE 15** SFP monitoring thresholds for ALL\_1GLR\_SFP

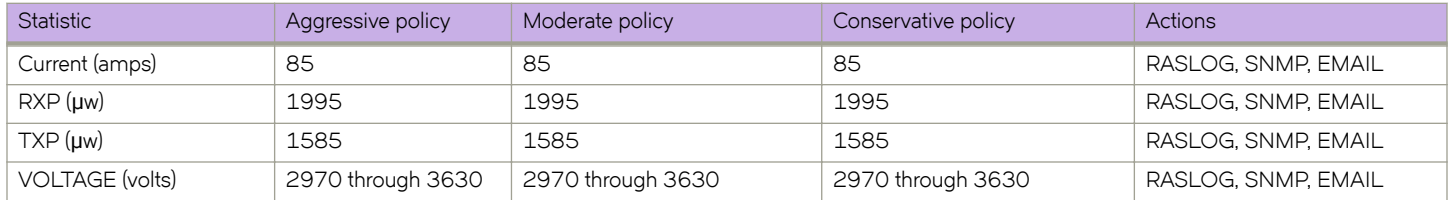

#### <span id="page-35-0"></span>**TABLE 15** SFP monitoring thresholds for ALL\_1GLR\_SFP (continued)

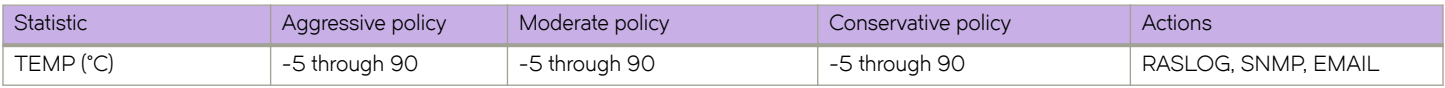

#### **TABLE 16** SFP monitoring thresholds for ALL\_10GLR\_SFP

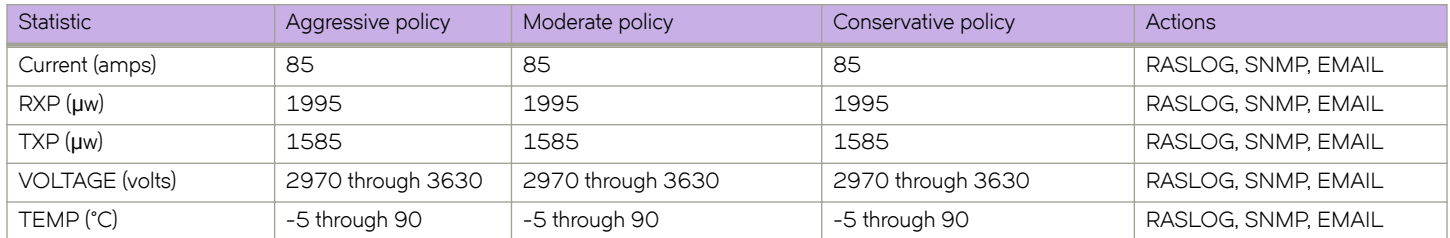

#### **TABLE 17** SFP monitoring thresholds for ALL\_10GUSR\_SFP

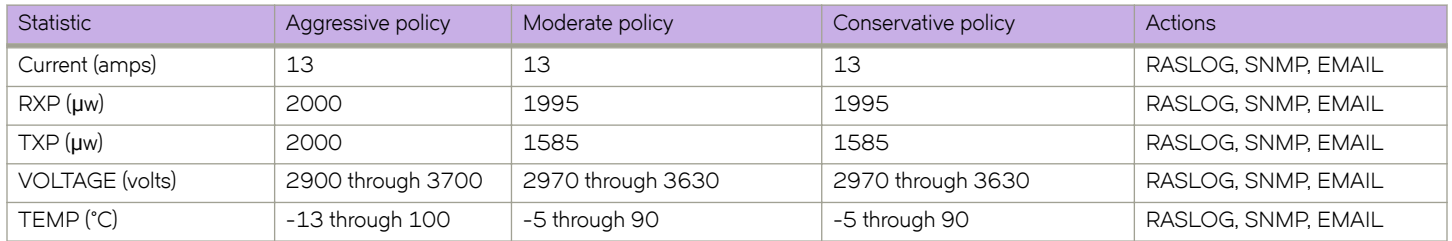

#### **TABLE 18** SFP monitoring thresholds for ALL\_100GSR\_SFP

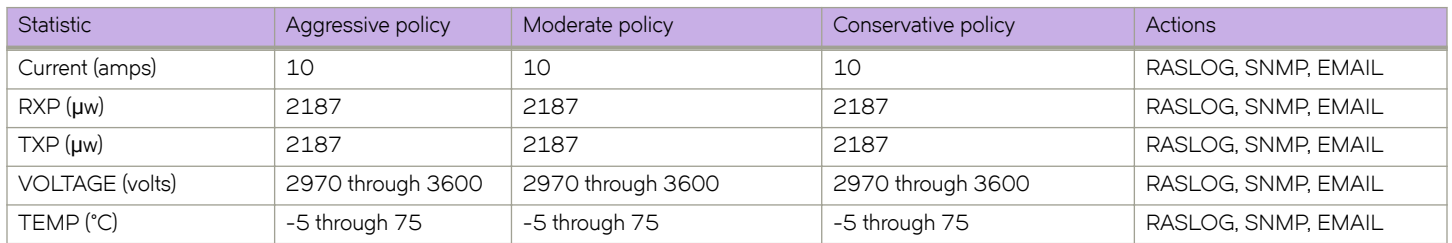

#### **TABLE 19** SFP monitoring thresholds for ALL\_100GLR\_SFP

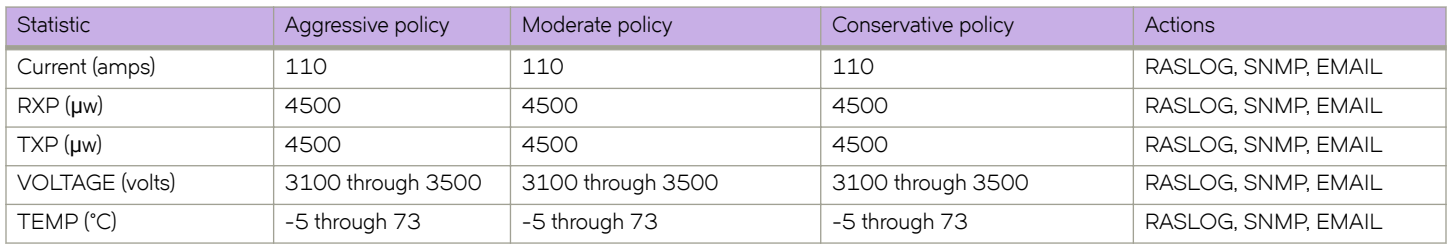

## **Monitoring thresholds for QSFP transceivers and all other SFP transceivers**

The following tables list the default monitoring thresholds for QSFP transceivers and all other SFP transceivers. All thresholds are triggered when a value exceeds the listed value. For thresholds with both an upper value and a lower value, the action is triggered when the reported value exceeds the upper threshold value or drops below the lower threshold value.

The following table applies to RASLog, SNMP, e-mail thresholds.

#### **TABLE 20** ALL\_QSFP\_SR

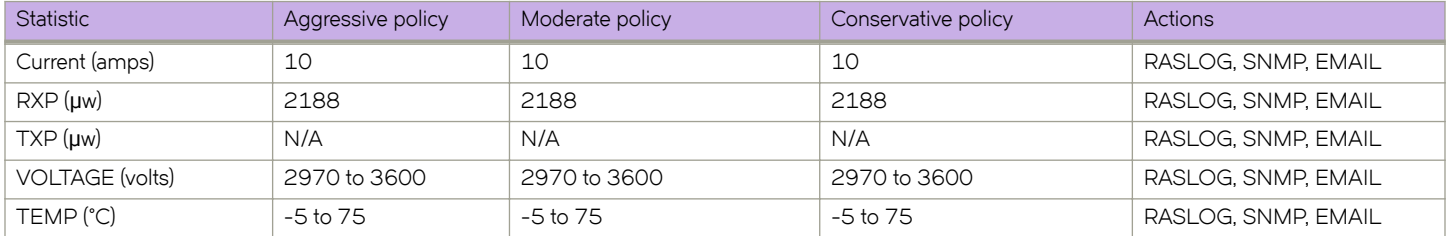

#### **TABLE 21** ALL\_QSFP\_LR

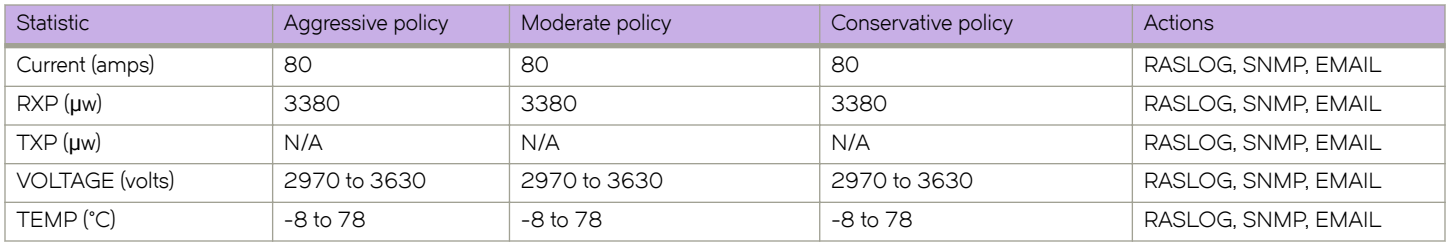